**UWPA**

### **Wireless Endpoint Gateway**

**Instruction manual** UWPA endpoint adapter provides LoRaWAN<sup>®</sup> communication to Carlo Gavazzi meters and analysers.

### **Gateway Endpoint Wireless**

Der UWPA Endpoint Adapter ermöglicht die LoRaWAN®-Kommunikation mit Carlo Gavazzi-Zählern und Analysatoren.

**Manuale d'istruzioni** Il gateway endpoint UWPA è un adattatore che fornisce comunicazione LoRaWAN® ai contatori ed analizzatori Carlo Gavazzi.

La passerelle terminale UWPA est un adaptateur qui fournit une communication LoRaWAN® aux compteurs et analyseurs Carlo Gavazzi.

### **Wireless Endpoint Gateway**

**Bedienungsanleitung** 

El gateway endpoint UWPA es un adaptador que proporciona comunicación LoRaWAN<sup>®</sup> a lo medidores y analizadores Carlo Gavazzi.

UWPA endpoint adapter giver LoRaWAN®-kommunikation til Carlo Gavazzis målere og analysatoren.

#### **Passerelle Terminale Wireless**

**Manuel d'utilisation** 

**Grado di protezione** Terminali: IP20 Frontale: IP50 **Isolamento Vedi** "Isolamento ingressi e **Montaggio** A guida DIN

#### **Gateway Endpoint Wireless**

**Manual de instrucciones** 

**Alimentazione e** 4 kV VRMS<br>**porta RS485 Alimentazione e** 

# **Alimentazione e 4 kV VRMS<br><b>porta USB** e porta 0,5 kV VRMS<br>**USB**

**Alimentazione Alimentazione** Da 115 a 240 V ca 24 V cc **CONSUMO** CC: 1,3 W max.<br>CA: 5,5 VA max. **Morsetti a vite** 

#### **Wireless Endpoint Gateway**

#### **Bedienungsanleitung**

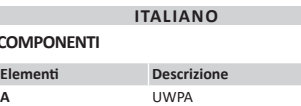

**B** Antenna (cavo di 2 m)

### **CARATTERISTICHE**

**Protocollo** LoRa® (rete privata UWP in combinazione con UWPM) o LoRaWAN® (rete LoRaWAN®) **Frequenza** Banda ISM 915 MHz (US)<br>**Crittografia** Crittografia end-to-end AE **Crittografia** Crittografia end-to-end AES128 integrato **Intervallo di Intervallo di** Configurabile da 5 min a 24 h<br>**trasmissione** Antenna ad elevata **Antenna Antenna ad elevata**<br>
prestazione (connettore SMA,<br>
lunghezza cavo 2m)

**Caratteristiche generali**

CO<sub>N</sub>

#### **Materiale** Noryl

### **Caratteristiche ambientali**

**Temperatura di funzionamento** Da -25 a +55 °C **Temperatura di immagazzinamento** Da -30 a +70 °C

### **Isolamento ingressi e uscite**

Questo manuale è parte integrante del prodotto.  $\bigcirc$ Deve essere consultato per tutte le situazioni mantenuto in buone condizioni e conservato in un luogo.

**LED**

#### **Colore Descrizione Verde** Alimentazione accesa **Giallo** RS485 **Blu** Tecnologia di comunicazione

RF LoRa® **Porta RS485 Protocollo di comunicazione** Modbus RTU **Formato dati** 1 bit di start, 8 bit dati, nessuna parità/pari/dispari, 1 o 2 bit di stop **Tipo di collegamento** Morsetti a vite 3 fili **Parametri di Parametri di** Indirizzo Modbus: da 1 a 247<br> **configurazione** Baud rate: 4,8/9,6/19,2/38,4/57,6 115,2 kbps **Porta USB**

#### **Tipo** Micro USB **Software compatibile** UCS *Nota: cavo USB non incluso*

**Protection degree** Terminals: IP20 Front: IP50 **ISee "Input and output On DIN rail** 

## **Comunicazione LoRa®/LoRaWAN®**

#### **Environmental specifications the From -25 to +55 °C.**

**LED**  $Color$ **Green Yellow** 

> **Funzione test** Pulsante per diagnostica e messa in servizion

### **Avvertenze generali**

PERICOLO Parti sotto tensione. Elettrocuzione, **false de la partífica de la partífica de la partífica de la partífica de la partífica de la partífica de la p**<br>**f**erite gravi o morte. L'installazione deve essere eseguita solo da personale specializzato che opera in sicurezza. Non utilizzare per scopi diversi da quelli

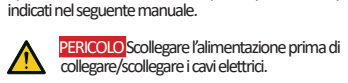

pulito e accessibile agli operatori. *AVVISO*: nessuno è autorizzato ad aprire il dispositivo.

#### Solo il personale dell'assistenza tecnica CARLO GAVAZZI può farlo.

#### **Assistenza e garanzia**

In caso di malfunzionamento, guasto, necessità di informazioni o per acquistare altri prodotti GAVAZZI contattare la filiale CARLO GAVAZZI o il distributore nel paese di appartenenza. Per richiedere assistenza, comunicare il SN riportato sulle etichette del prodotto. L'installazione e l'uso del sistema diversi da quanto

**MERKMALE Allgem Material Schutzart** 

**Montage** 

**Betriebst** Lagertem **Isolierung** 

indicato nelle istruzioni fornite invalidano la garanzia.

### **MANUTENZIONE E SMALTIMENTO**

#### **Stromversorgung Stromversorgung** 115 bis 240 V ac 24 V dc **Verbrauch** DC: 1,3 W max. AC: 5,5 VA max. Schraubklem

**Responsabilità di smaltimento** Smaltire con raccolta differenziata tramite le strutture di raccolta indicate dal governo o dagli enti pubblici locali. Il corretto

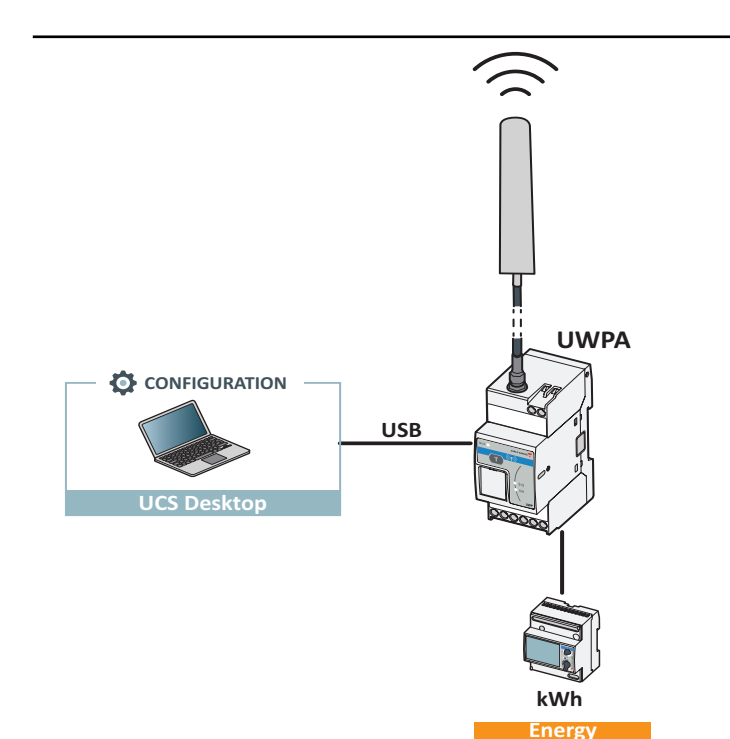

# **COMPONENTS**

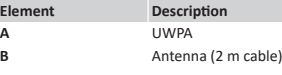

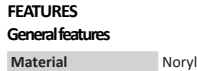

**Ger** 

**Operating Storage temperature** From -30 to +70 °C **Input and output insulation**

**Power supply and 4 kV VRMS<br><b>RS485 port Power supply and 4 kV VRMS**<br> **USB port RS485 port and USB** 0.5 kV VRMS<br>**port** 

#### **Power supply**

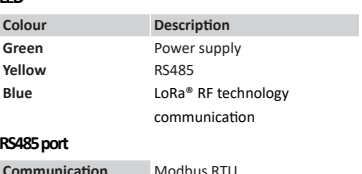

**Communication** 

**Data formation** 

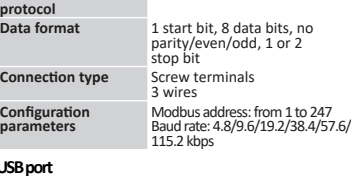

**Type** Micro USB **Compatible software** UCS

**USB port**

**Power supply** From 115 to 240 V ac 24 V dc **Consumption** DC: 1.3 W max. AC: 5.5 VA max. **Connector** Screw terminals

*Note: USB cable not included*

#### **LoRa®/LoRaWAN® communication**

**Isolation entrées et sorties Alimentation et port** 4 kV VRMS<br>**RS485** 

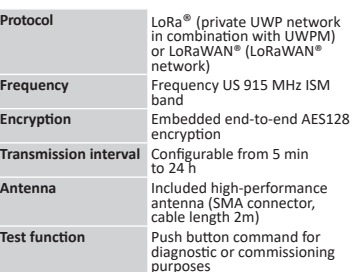

**Protocole de Modbus RTU**<br> **communication Format données** 1 bit de départ, 8 bits de

données, aucune pa paire/impaire, 1 bit d'arrêt/2 bit d'arrêt

Bornes à vis

**configuration** Adresse Modbus: de 1 à 247 Débit Baud: 4,8/9,6/19,2/38,4/57,6/ 115,2 kbps

#### **General warnings**

**Type** Micro USB **Software compatible** UCS *Remarque: câble USB non livré* **Communication LoRa®/LoRaWAN®**

**Type de branchement** 

**Protocole** LoRa® (réseau privé UWP en combinaison avec UWPM)<br>combinaison avec UWPM)<br>ou LoRaWAN® (réseau LoRaWAN<sup>®</sup> **Fréquence** Bande ISM 915 MHz (États-Unis) **Chiffrement** Chiffrement de bout en bout AES128 intégré

DANGER Live parts. Electrocution, serious injury or death. Only specialized personnel working in safety conditions should perform installation. Do not use for purposes other than those indicated in the following manual.

DANGER Disconnect the power supply before connecting/disconnecting the electrical wires.

RISQUE pièces sous tension. Électrocution,<br>blessures graves ou mort. L'installation doit être<br>effectuée uniquement par un personnel spécialise effectuée uniquement par un personnel spécialisé qui opère en toute sécurité. Ne pas utiliser pour des objectifs différents de ceux indiqués dans le manuel d'emploi suivant. RISQUE Débrancher l'alimentation avant de brancher/débrancher les câbles électriques.

This manual is an integral part of the product. It should be consulted for all situations tied to installation and use. It must be kept in good condition and in a clean location accessible to all operators.

*NOTICE*:no one is authorized to open the device. This operation is reserved exclusively for CARLO GAVAZZI technical service personnel.

#### **Service and warranty**

In the event of malfunction, fault, requests for information or to purchase other GAVAZZI products, contact the CARLO GAVAZZI branch or distributor in your country. For service, communicate the SN indicated on the product label.

Installation and use of the system other than those indicated in the provided instructions void the warranty.

#### **MAINTENANCE AND DISPOSAL**

**Responsibility for disposal** The product must be disposed of at the relative recycling centers specified by the government or local public authorities. Correct disposal and recycling will contribute to the prevention of potentially harmful consequences to the environment and persons.

smaltimento e il riciclaggio aiuteranno a prevenire conseguenze potenzialmente negative per l'ambiente e per le persone. die Personen zu vermeiden.

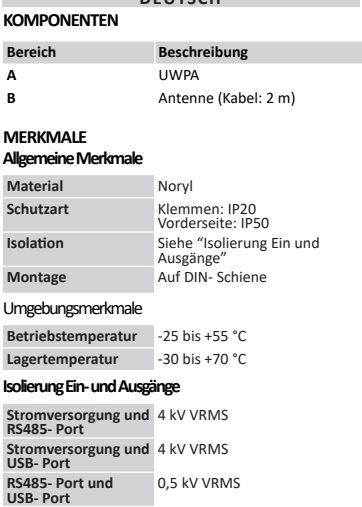

**COMPOSANTS** 

**Antena de alto rendimie** incluida (conector SMA, longitud del cable: 2m)

**A PELIGRO** elementos sometidos a tensión.<br>Electrocución, heridas graves o muerte. La<br>instalación deberá ser realizada únicamente por<br>personal cualificado y autorizado. No utilizar para fines diferentes de los indicados en el siguiente manual.

**Intervalo de Configurable de 5 min a 24 h<br><b>transmisión**<br>**Antena** Antena de alto rendimiento

**LED**

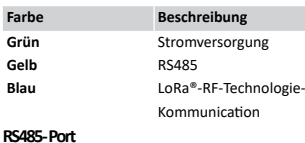

#### **Protokoll** Modbus RTU

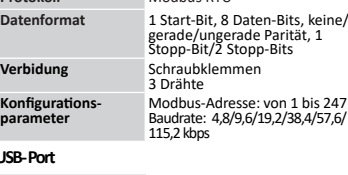

#### **Typ** Micro USB

**Kon**<br>para

USB-

**KOMPON Bereich** 

**Kompatible Software** UCS *Hinweis: USB-Kabel nicht enhalten*

#### **LoRa®/LoRaWAN®-Kommunication**

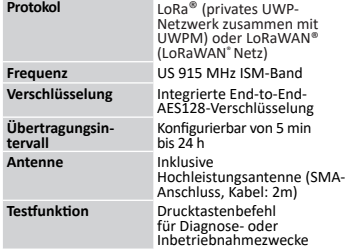

#### **Allgemeine Hinweise**

GEFAHR Unter Spannung stehende Teile. Stromschlag, schwere Verletzungen oder Tod Die Installation darf ausschließlich von Fachpersonal und unter Sicherheitsbedingungen vorgenommen werden. Nicht für andere als die in nachfolgender Anleitung beschriebenen Zwecke verwenden.

**Type Micro USB Kelt software** UCS *Bemærk: USB-kabel medfølger ikke*

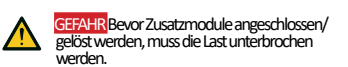

Diese Anleitung ist wesentlicher Bestandteil des Produkts. Sie ist bei allen Fragen zu Installation und

FARE Spændingsførende dele. Død ved<br>elektricitet, alvorlig kvæstelse eller dødsfald. Installationen må kun udføres fagkyndigt personale, som arbejder i sikkerhed. Må ikke anvendes til andre formål end de, der er angivet i følgende vejledning.

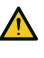

FARE Forsyningen og belastningen frakobles<br>inden tilslutning/frakobling med de elektriske kabler.

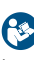

Denne vejledning er en integreret del af<br>produktet. Den skal altid konsulteres i alle

Situationer, som drejer sig om integreret del af<br>produktet. Den skal altid konsulteres i alle<br>situationer, som drejer sig om installation og<br>brug. Den skal opbevares i god stand på et rent sted, som<br>er let tilgængeligt for

Betrieb nachzuschlagen. Sie muss in einwandfreiem Zustand gehalten und an einem sauberen, für die Bediener zugänglichen Ort aufbewahrt werden. *WARNHINWEIS*: es ist niemandem gestattet, den Gerät zu öffnen. Dies ist nur dem Kundendienstpersonal der Fa.

CARLO GAVAZZI gestattet.

### **Kundendienst und Garantie**

Sorteres og bortskaffes på genbrugsplads, som angivet af stat eller kommune. Den korrekte bortskaffelse og genbrug er med til at forhindre potentielt negative følger for miljøet og persone

Bei Funktionsstörungen, Ausfall, Anforderung von Informationen oder Erwerb von zusätzlichen GAVAZZI-Produkten bitte Kontakt mit der Filiale CARLO GAVAZZI oder mit dem Händler im Installationsland aufnehmen. Bei Anforderung von Kundendienst bitte SN angeben. Diese ist auf dem Kennschild des Produkts angegeben.<br>Diese ist auf dem Kennschild des Produkts angegeben. Bei Installation und Verwendung des Systems, die nicht in der mitgelieferten Anleitung angegeben sind, erlischt die Garantie.

#### **WARTUNG UND ENTSORGUNG Verantwortlichkeit für die Entsorgung**

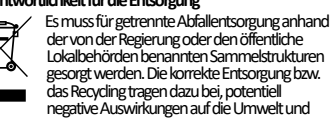

**Élément Description**

**A** UWPA **B** Antenne (câble 2 m)

**Isolation** Voir "Isolation entrées et<br> **Isolation**<br> **Isolation**<br> **Isolation**<br> **Isolation**<br> **ISOLATION** 

**CARACTÉRISTIQUES Caractéristiques générales Matériel** Noryl **Indice de protection** Bornes: IP20 Façade: IP50

*A* ontage

**Caractéristiques environnementales Température de fonctionnement** De -25 à +55 °C **Température de stockage** De -30 à +70 °C

**Port USB**<br> **Port USB**<br> **Port RS485 et port** 0,5 kV VRMS<br> **USB** 

**Alimentation** De 115 à 240 V ca<br>24 V cc **Consommation**<br>CA: 5,5 VA max.<br>CA: 5,5 VA max. **Connecteur** Bornes à vis

**Alimentation et** 

**Alimentation**

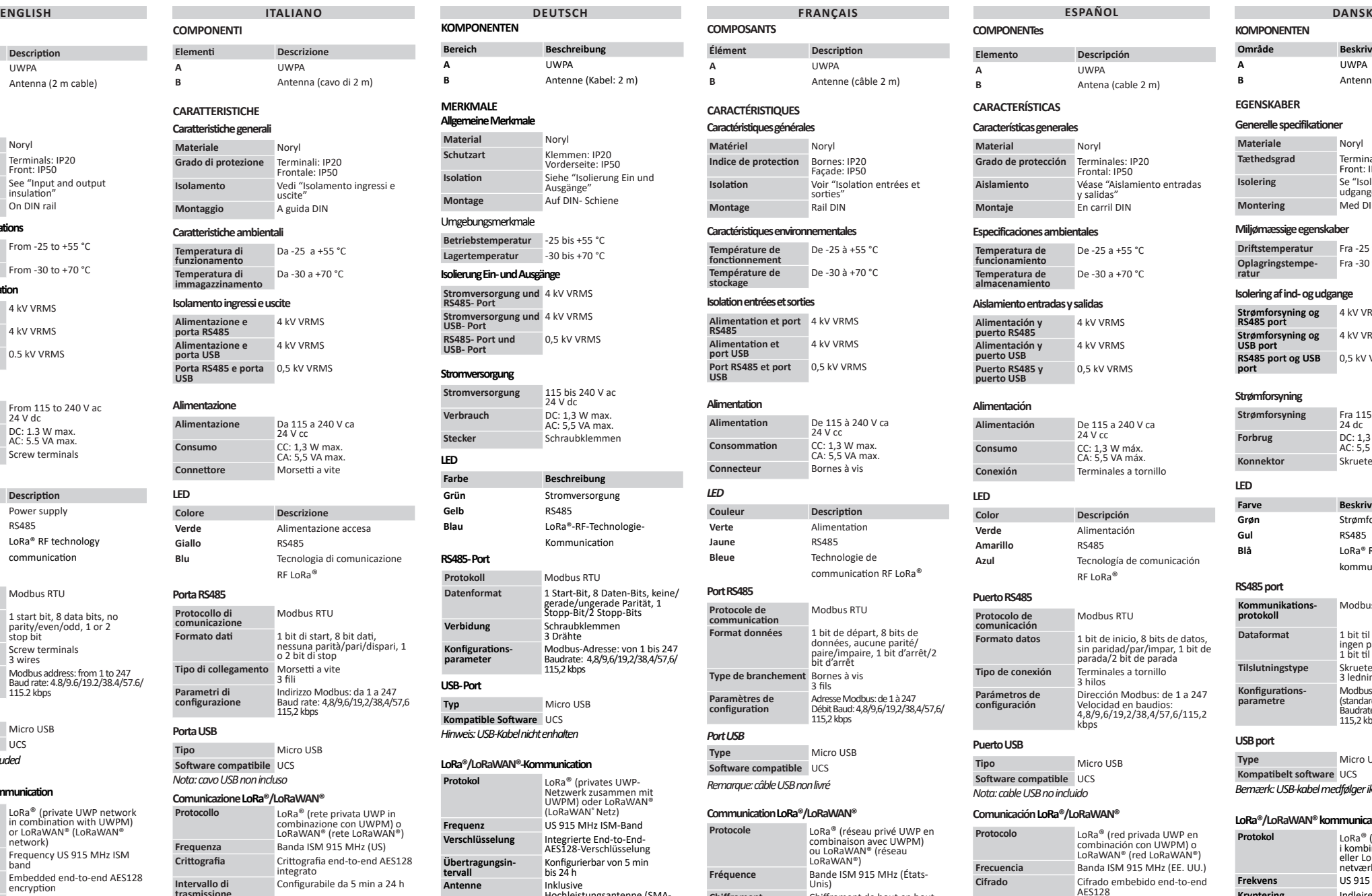

**Función test** Botón para diagnostico o

*LED*

**Couleur Description Verte** Alimentation **Jaune** RS485 **Bleue** Technologie de

communication RF LoRa®

**Port RS485**

**Paramètres de** 

*Port USB*

**Intervalle de** 

**transmission** Configurable de 5 min à 24 h

**Antenne** Antenne à rendement élevé incluse (connecteur SMA, longueur câble 2m) **Fonction test Bouton pour diagnostic ou** mise en marche

**Avertissements généraux**

Ce manuel fait partie intégrante du produit. Il doit  $\odot$ être consulté pour toutes les situations liées à l'installation et à l'utilisation. Il doit être maintenu dans de bonnes conditions et conservé dans un lieu propre et accessible aux opérateurs. *AVIS* : personne n'est autorisé à ouvrir le dispositif. Seul le personnel de l'assistance technique CARLO GAVAZZI peut le faire.

#### **SERVICE ET GARANTIE**

En cas de dysfonctionnement, de panne, de besoin d'informations, ou pour acheter d'autres produits CARLO GAVAZZI, contacter la filiale ou le distributeur CARLO

GAVAZZI de votre pays. Pour faire une demande d'assistance, communiquer le SN reporté sur les étiquettes du produit. Une installation et une utilisation du système autres que celles indiquées dans les instructions fournies invalident la garantie.

#### **ENTRETIEN ET ÉLIMINATION**

#### **Responsabilité en matière d'élimination**

Éliminer selon le tri sélectif avec les structures de récupération indiquées par l'État ou par les Eliminer selonie en selectin avec les su décare<br>récupération indiquées par l'État ou par les<br>organismes publics locaux. Bien éliminer et ∠ኡ recycler aidera à prévenir des conséquences potentiellement néfastes pour l'environnement et les personnes. **Intervalo de** 

puesta en servicio

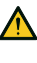

PELIGRO Desconectar la alimentación antes de<br>conectar/desconectar los cables eléctricos.

#### **Advertencias generales**

Este manual forma parte del producto. Debe consultarse para todas las situaciones asociadas a la instalación y al utilización. Debe mantenerse en buenas condiciones y conservarse en un lugar limpio y accesible para el operario.

*AVISO*: nadie está autorizado para abrir el dispositivo. Solo el personal de asistencia técnica homologado puede hacerlo.

#### **Asistencia y garantía**

En caso de fallo de funcionamiento, avería, ausencia de información o para adquirir otros productos de CARLO GAVAZZI, póngase en contacto con la filial de CARLO GAVAZZI o con el distribuidor correspondientes en cada

país. Para solicitar asistencia, comunicar el SN reflejado en las

etiquetas del producto. Una instalación y un uso del sistema diferentes de lo indicado en las instrucciones facilitadas invalidan la garantía.

### **MANTENIMIENTO Y ELIMINACIÓN**

### **Responsabilidad de eliminación**

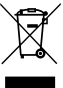

 Eliminar de manera selectiva en función del sistema de recogida regulado por el gobierno o por los entes públicos locales. La correcta eliminación y el reciclaje ayudarán a prevenir consecuencias potencialmente negativas para el medioambiente y para las personas.

## **KOMPONENTEN**

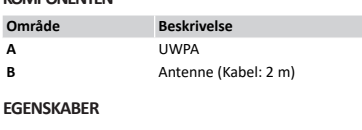

#### **Generelle specifikationer**

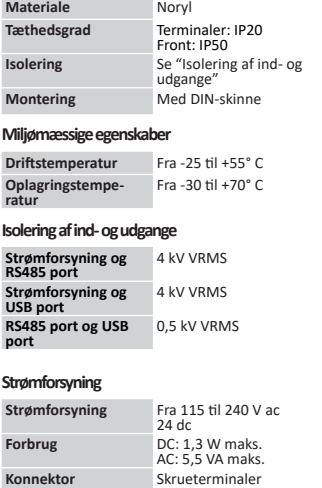

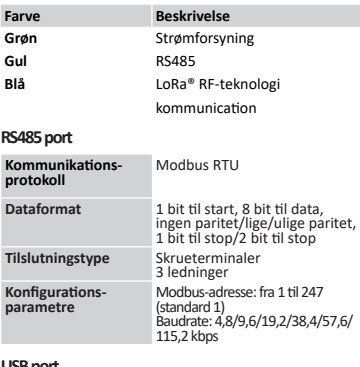

#### **LoRa®/LoRaWAN® kommunication**

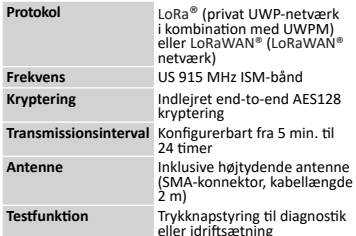

#### **Generelle advarsler**

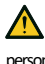

*ADVARSEL*: Ingen er autoriseret til at åbne enheden. Kun teknikere fra CARLO GAVAZZI må gøre dette.

#### **Service og garanti**

Hvis der opstår fejlfunktioner og defekter, eller hvis der er brug for oplysninger, eller der skal købes GAVAZZI-produkter, bedes du kontakte den lokale CARLO GAVAZZIforhandler eller -afdeling. For at anmode om assistance indsendes SN, som er

angivet på produktetiketten. Installation og brug af systemet ud over dem, der er angivet i den medfølgende vejledning, annullerer garantien.

#### **HÅNDTERING OG BORTSKAFFELSE**

#### **Ansvar vedrørende bortskaffelse**

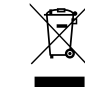

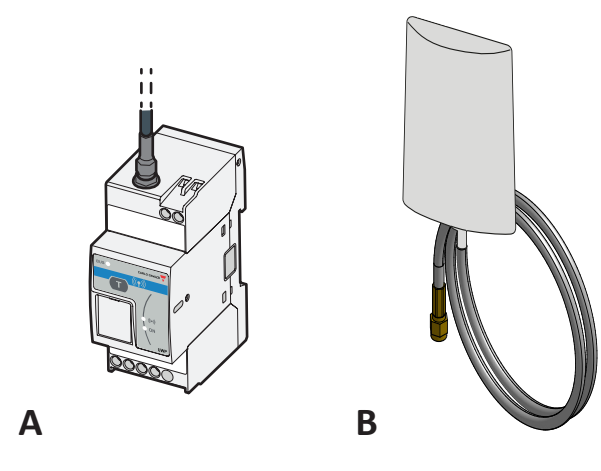

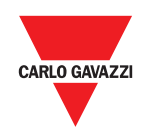

#### Model name: UWPAM1US1L2X FCC ID: SNJWLA

IC: 7118D-WLA

**CARLO GAVAZZI Controls SpA via Safforze, 8 32100 Belluno (BL) Italy** www.gavazziauto **info@gavazzi-automation.com info: +39 0437 355811 / fax: +39 0437 355880**

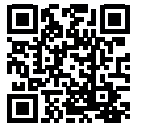

**Elettrocuzione, ferite gravi o morte. Scollegare l'alimentazione prima di installare il disp** 

1. Installare il dispositivo Modbus compatibile 2. Installare UWPA a guida DIN

3. Collegare al dispositivo tramite RS485 4. Collegare alimentazione

**PROCEDURE D'USO CON IL SOFTWARE** 

#### **UCS Scaricare il software UCS**

Scaricare il software UCS dal sito www.productselection.net/Download/UK/ucs.zip

### **Configurare UWPA**

- 1. Collegare l'USB 2. Avviare il software UCS
- 3. Connettersi a **UWPA** da **Connessioni**
- 4. Accedere a **Impostazioni**
- 5. Seguire la procedura guidata. 6. Se necessario, abilitare la password per
- proteggere la lettura/scrittura della configurazione. *Note: in alternativa alla procedura indicata, è possibile creare una configurazione e scaricarla nell'UWPA in un secondo momento.*
- *Anche se l'UWPA non è alimentato, è comunque possibile effettuare la configurazione senza la scansione automatica del contatore collegato. AVVISO: Se l'opzione ripristinaimpostazioni*
- *di fabbrica è protetta dalla password e questa password viene dimenticata, è necessario inviare il dispositivo al servizio di assistenza.*

Contatore collegato diverso dal contatore configurato Contatore impostato con sistema elettrico diverso da contatore configurato su UWPA

### **Configurare il contatore collegato a UWPA**

- 1. Collegare l'USB
- 
- 2. Avviare il software UCS 3. Connettersi a **UWPA** da **Connessioni**
	- 4. Cliccare su **Connettiti al contatore** 5. Accedere a **Impostazioni**
- *Nota: Per eseguire questa procedura, l'UWPA deve essere alimentato.*

#### **INSTALLAZIONE Installare UWPA PERICOLO Parti sotto tensione. ENGLISH ITALIANO DEUTSCH FRANÇAIS ESPAÑOL DANSK**

#### **Testare comunicazione**

1. Premere il pulsante 2. Verificare la ricezione nel server LoRa® *Nota: se premendo il pulsante il LED blu si accende e resta fisso per qualche secondo per poi spegnersi, significa che la funzione è stata temporaneamente disabilitata dopo una comunicazione per rispettare le normative per l'utilizzo della banda ISM.*

- 2. Start the LICS software 3. Connect to **UWPA** from **Connections**
- 4. Access **Settings**
- . Follow the wizard
- 6. If needed, enable the password in order to protect the configuration writing/reading. *Notes: it is also possible to create a configuration and to download it to UWPA*
- *later. Even if UWPA is not powered, it is still possible to carry out the configuration without the connected meter auto-scan.*

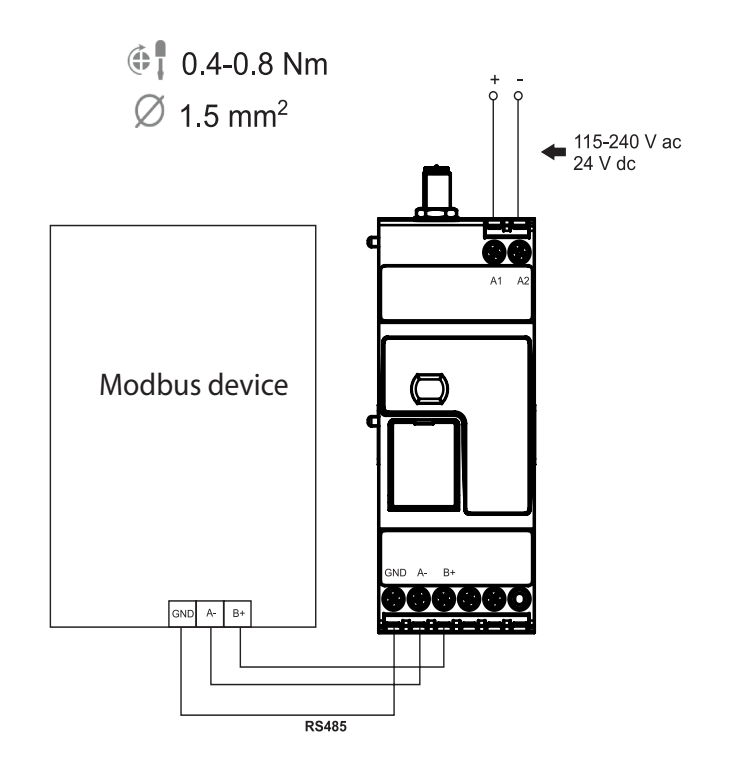

**DIAGNOSTICA E RISOLUZIONE PROBLEMI**

**Variabili di diagnostica**

**LED Lampeggio Descrizione Soluzione**

**Verde** Veloce Errore hardware Contattare il servizio di supporto

**Verte** Rapide Erreur hardware Contacter le service de support

Giallo Veloce Contatore non collegato<br>Contatore collegato diverso dal contatore configurato Cambiare contatore o ripetere configurazione

1. Press the button 2. Check the signal reception in the LoRa®

server *Note: if pressing the button the blue led switches on and remains fixed for a few seconds before switching off, it means that the function is temporarily disabled after a communication to meet the norms for the ISM band use.*

Controllare la configurazione UWPA e NETWORK SERVER o il segnale

**GEFAHR Unter Spannung stehende Teile. Stromschlag, schwere Verletzungen oder Tod Vor Installation des Geräts die Sorgung unterbrecht** 

**ENGLISH**

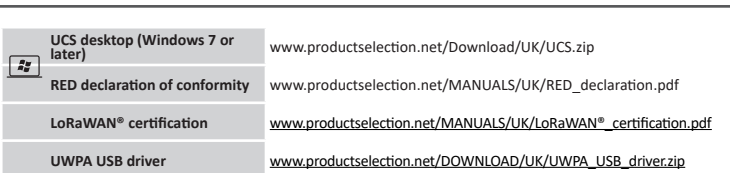

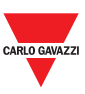

**ITALIANO**

Modificare la configurazion

**DEUTSCH FRANÇAIS**

**ESPAÑOL DANSK**

## **INSTALLATION**

#### **Install UWPA DANGER Live parts. Electrocution,**

- den USB-Anschluss verbinden
- 2. die UCS-Software starten 3. mit UWPA von Verbindungen aus verbinden
- 
- 4. Einstellungen öffnen 5. Dem Assistenten folgen
- 6. Bei Bedarf das Passwort aktivieren, um das Schreiben/Lesen der Konfiguration zu schützen. *Hinweise: Es ist auch möglich, eine Konfiguration zu erstellen und in die UWPA herunterzuladen. Es ist möglich, die Konfiguration ohne den angeschlossenen Zähler-Auto-Scan durchzuführen, auch wenn UWPA nicht eingeschaltet isti.*
- *HINWEIS: Wenn die Option zum Zurücksetzen auf*

#### **serious injury or death. Disconnect the power supply before installing the device.**

- 1. Install the compatible Modbus device 2. Install UWPA on DIN rail 3. Connect to the device via RS485 (see picture
- 1) 4. Connect the power supply
- 

1. Die Taste drücker 2. Prüfen Sie die Signalaufnahme im Server von LoRa® nach.

#### **USE PROCEDURE WITH UCS SOFTWARE Download UCS software** Download UCS software from

www.productselection.net/Download/UK/ucs.zip **Configure UWPA**

1. Connect the USB (see picture 2)

**Grün** Schnell Hardwareausfall Kontaktieren Sie unseren Kundendienst Grau Schnell Zähler nicht angeschlossen verbindungs- oder Kommunikationsparameter prüfer

**Verde** Rápido Error del hardware **Contactar con el servicio de asistencia**<br> **Amarillo** Rápido Medidor no conectado Comprobar la conexión o los parámetr en antillo Rápido **Medidor no conectado** Comprobar la conexión o los parámetros<br>Medidor conectado diferente al medidor configurado Cambiar medidor o repetir la configuración

*NOTICE: If the reset to factory default option is password protected and you forget the password, it is necessary to send the device to the* 

#### *support service.* **Configure the meter connected to UWPA**

- 1. Connect the USB
- . Start the UCS softy
- 3. Connect to **UWPA** from **Connections**
- 4. Click on **Connect to meter** 5. Access **Settings**
- *Note: This procedure is possible if UWPA is*
- *powered.*
- **Test the communication**

**DIAGNOSTICS AND TROUBLESHOOTING**

**Diagnostic variables**

**LED Blinking Description Solution**

**Green** Fast Hardware failure Contact our support service

**Yellow** Fast Meter not connected<br>Connected meter different from configured meter Change the meter or repeat configuration Connected meter different from configured meter configuration change the meter or rep<br>Meter set with electric system different from the configuration on Change the configuration Meter set with electric system different from the configuration on Change the configuration<br>UWPA

> Compteur connecté différent du compteur configuré Compteur configuré avec réseau électrique différent de celui du

**Blu** Veloce Connessione alla rete non eseguita o comunicazione LoRa® fallita<br>(no ACK)

**Blue** Fast Network joint not carried out or LoRa® communication failed (no ACK) Check the UWPA and the NETWORK SERVER configuration or check

the signal range

## **INSTALLATION**

## **Installation des UWPA**

- 1. den kompatiblen Modbus Einfall installieren 2. UWPA auf DIN-Schiene installieren
- 3. mit dem Einfall über RS485 verbinden 4. Spannungsversorgung anschließen

### **BETRIEBSABLÄUFE MIT UCS-SOFTWARE**

#### **Herunterladen von UCS-Software** UCS-Software von der Website

www.productselection.net/Download/UK/ucs.zip herunterladen.

### **UWPA konfigurieren**

### *die Werkseinstellungen passwortgeschützt ist und Sie das Passwort vergessen haben, ist es notwendig, das Gerät an den Kundendienst zu senden.*

#### **Den an UWPA angeschlossenen Zähler konfigurieren**

- 1. den USB-Anschluss verbinden
- 2. die UCS-Software starten
- 
- 3. mit **UWPA** von Verbindungen aus verbinden 4. Auf **Mit dem Zähler verbinden** klicken
- 5. Einstellungen öffnen *Hinweis: Um diesen Vorgang durchzuführen, muss*
- *die UWPA mit Strom versorgt werden.*

### **Testen Sie die Kommunikation**

*Hinweis:Wenn die blaue Leitung auf den Knopf drückt, schaltet sie sich ein und bleibt vor dem Abschalten für einige Sekunden fixiert, bedeutet dies, dass die Funktion nach einer Mitteilung vorübergehend deaktiviert ist, um die Normen für den ISM-Bandeinsatz zu erfüllen.*

> **LED Blinker Beskrivelse Løsning Grøn** Hurtigt Hardwarefeil **Exercise State Advanture Contact Support** Kontakt support

**DIAGNOSTIK UND BESEITIGUNG VON STÖRUNGEN**

**Diagnostik-Variable**

**LED Blinken Beschreibung Lösung**

Angeschlossener Zähler unterscheidet sich von konfiguriertem Zähler Den Zähler ändern oder die Konfiguration wiederholen

Der mit dem elektrischen System eingestellte Zähler unterscheidet sich von dem auf der UWPA konfigurierten Zähler Die Konfiguration ändern **Blau** Schnell Netzwerkverbindung nicht durchgeführt oder LoRa®-Kommunikation fehlgeschlagen (kein ACK) Die UWPA- und die NETWORK SERVER-Konfiguration oder den Signalbereich überprüfene

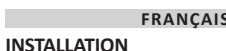

#### **Installer le UWPA DANGER Pièces sous tension.**

### **Électrocution, blessures graves ou mort.**

- **Déconnecter l'alimentation avant**
- **d'installer le dispositif.**
- 1. Installer le dispositif Modbus compatible 2. Installer UWPA sur rail DIN
- 3. Se connecter au dispositif via la RS485
- 4. Connecter l'alimentation

#### **PROCÉDURES D'UTILISATION AVEC LE LOGICIEL UCS**

#### **Télécharger le logiciel UCS** Télécharger le logiciel UCS depuis le site

#### **Configurer UWPA** 1. Connecter l'USB

#### 2. Démarrer le logiciel UCS

- 3. Se connecter à **UWPA** depuis **Connexions** 4. Accéder à **Réglages**
- 5. Suivre l'assistant.
- 6. Si nécessaire, activer le mot de passe pour protéger l'écriture/la lecture de la configuration. *Remarques: on peut aussi créer une configuration et la-télécharger sur UWPA par*
- *la suite. Même si UWPA n'est pas alimenté, il est de toute façon possible de réaliser la configuration sans le*

#### *balayage automatique du compteur connecté. REMARQUE: Si l'option réinitialiser les défauts d'usine est protégée par un mot de passe et vous*

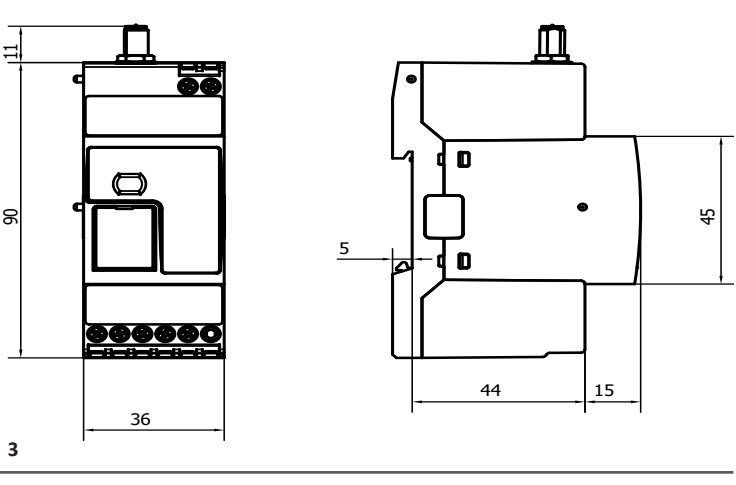

- *oubliez le mot de passe, il faut envoyer le dispositif à l'assistance technique Carlo Gavazzi.*
- **Configurer le compteur connecté à UWPA**
- Connecter l'USB 2. Démarrer le logiciel UCS
- 3. Se connecter à **UWPA** depuis **Connexions**
- 4. Cliquer sur **Connecter au compteur**
- 5. Accéder à **Réglages** *Remarque: Pour réaliser cette procédure, UWPA*

*doit être alimenté.* **Tester la communication**

1. Appuyer sur le bouton

2. Vérifier la réception du signal dans le serveur

LoRa®.

*Remarque: si en appuyant sur le bouton la LED bleue s'allume et reste fixe pour quelques secondes avant de s'éteindre, ça signifie que la fonction a été temporairement désactivée après une communication pour respecter la réglementation sur l'utilisation de la bande ISM.*

www.productselection.net/Download/UK/ucs.zip Descargar el software UCS desde el sitio web www.productselection.net/Download/UK/ucs.zip **Configurar UWPA**

**DIAGNOSTIC ET RÉSOLUTION DES PROBLÈMES**

**Variables de diagnostic**

**LED Clignotement Description Solution**

Changer la configuration

Skift konfigurati

compteur configuré sur UWPA **Bleue** Rapide Connexion au réseau pas effectuée ou communication LoRa® échouée (pas d'ACK) Contrôler la configuration UWPA et le SERVEUR RÉSEAU ou la plage du signal

**INSTALACIÓN Instalar UWPA**

**instalar el dispositiv** 

**PELIGRO Elementos sometidos a tensión. Electrocución, heridas graves o muerte. Desconectar la alimentación antes de** 

1. Instalar el dispositivo Modbus compatible 2. Instalar UWPA en el carril DIN 3. Conectarlo al dispositivo vía RS485 4. Conectar la alimentación

**INSTRUCCIONES DE USO CON DEL** 

**SOFTWARE UCS Descargar el software UCS**

1. Conectar el USB 2. Iniciar el software UCS 3. Conectarse a **UWPA** desde **Conexiones**

4. Acceder a **Ajustes** 5. Seguir las indicaciones.

6. Si fuera necesario, habilitar la contraseña para proteger la configuración contra lectura y escritura. *Notas: también se puede crear una configuración y descargarla en UWPA en otro* 

*momento.* 

*Si UWPA no es alimentado, es de todos modos posible realizar la configuración sin escaneo automático del medidor conectado. AVISO: Si la opción de restablecimiento de los valores por defecto tiene clave y el usuario la olvida, , es necesario enviar el dispositivo al servicio* 

*de asistencia.*

**Configurar el medidor conectado a UWPA**

1. Conectar el USB 2. Iniciar el software UCS 3. Conectarse a **UWPA** desde **Conexiones**

4. Hacer clic en **Conectarse al medidor** 5. Acceder a **Ajustes** *Nota: Para llevar a cabo este procedimiento, UWPA tiene que estar alimentado .*

**Probar comunicación**

1. Apretar el botón 2. Averiguar la recepción de la señal en el servidor LoRa®. *Nota: si al apretar el botón el LED azul se enciende y permanece fijo durante algunos segundos antes de apagarse, significa que la función se ha deshabilitado después de la comunicación para cumplir las normativas sobre el uso de la banda ISM.*

**DIAGNÓSTICO Y RESOLUCIÓN DE PROBLEMAS**

**Variables de diagnóstico**

**LED Parpadeo Descripci**ó**n Soluci**ó**n**

Medidor configurado con sistema eléctrico diferente al del medidor

Modificar la configuración

configurado en UWPA **Azul** Rápido Conexión a la red no efectuada o fallo de comunicación LoRa® (no ACK)

Medidor conectado diferente al medidor configurado

Comprobar la configuración de UWPA y del SERVIDOR DE RED o comprobar el rango de la señal

**INSTALLATION Installer UWPA**

**inden enheden installer** 

**FARE Spændingsførende dele. Død ved elektricitet, alvorlig kvæstelse eller dødsfald. Afbryd strømforsyningen,** 

1. Installer den kompatible Modbus apparat 2. Installer UWPA på DIN-skinne 3. Tilslut apparat via RS485 4. Kontrollér strømforsyning

**PROCEDURER FOR BRUG SAMMEN** 

**MED UCS-SOFTWARE Download UCS-software** Download UCS-software fra websitet www.productselection.net/Download/UK/ucs.zip

**Konfigurer UWPA** 1. Tilslut USB **2. Start UCS-software** 3. Tilslut **UWPA** fra Connections 4. Gå til **Indstillinger** 5. Følg guiden.

6. Aktivér evt. adgangskoden for at beskytte konfigurationen mod skrivning/læsning. *Bemærk: Man kan også oprette en konfiguration og downloade den til UWPA. Man kan udføre konfigurationen uden autoscan af den tilsluttede måler, selv om UWPA ikke er strømforsynet. ADVARSEL: IHvis nulstilling til fabriksstandard er beskyttet med adgangskode, og du glemmer adgangskoden, skal du indsende* 

*enheden til supportteamet.*

**Konfigurer måleren, der er tilsluttet** 

**UWPA** 1. Tilslut USB 2. Start UCS-software 3. Tilslut **UWPA** fra Connections 4. Klik på **Tilslut måler** 5. Gå til **Indstillinger**

*Bemærk: For at udføre denne procedure skal UWPA være strømforsynet.* **Afprøv kommunikation** 1. Tryk på knappen

serveren.

*Bemærk: Hvis du trykker på knappen den blå LED tænder og forbliver fast i et par sekunder, før du slukker, betyder det, at funktionen er midlertidigt deaktiveret efter en kommunikation for at opfylde normerne* 

2. An Exemple i Lorentia i Lorentia e i Lorentia e del Controller signalmodtagelse i Lorentia e i Lorentia e l

*for ISM-bånd brug.*

**FEJLFINDING OG PROBLEMLØSNING**

**Variable til fejlfinding**

Måler indstillet med det elektriske system er forskellig fra måler konfigureret på UWPA

**Blå** Hurtigt Netværkstilknytning ikke udført, eller LoRa®-kommunikation mislykkedes (ingen ACK)

Kontrollér UWPA og NETWORK SERVER-konfiguration, eller kontrollér

signalområde

**Compatible components See the datasheet: www.productselection.net** **Componenti compatibili**

**Vedi datasheet:** 

**www.productselection.net**

**Kompatiblen Komponenten**

**Siehe Datenblatt: www.productselection.net** **Components compatibles Voir la fiche tecnique: www.productselection.net** **Componentes compatibles Véase la hoja de datos en: www.productselection.net**

**Jaune** Rapide Compteur pas connecté<br>Compteur connecté différent du compteur configuré Changer le compteur ou répéter la configuration

**Gul** Hurtigt Måler ikke tilsluttet Kontrollér forbindelse eller kommunikationsparametre Kontrollér forbindelse eller kommunikationsparametre kommunikationsparametre kommunikationsparametre kommunikationsparametre kommunik

Tilsluttet måler er forskellig fra konfigureret måler Skift måler, eller gentag konfiguration

**Kompatible komponenter**

**Se det dataark:** 

**www.productselection.net**

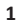

**2**

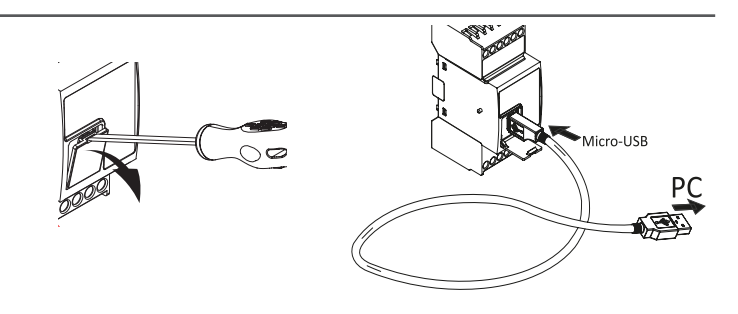

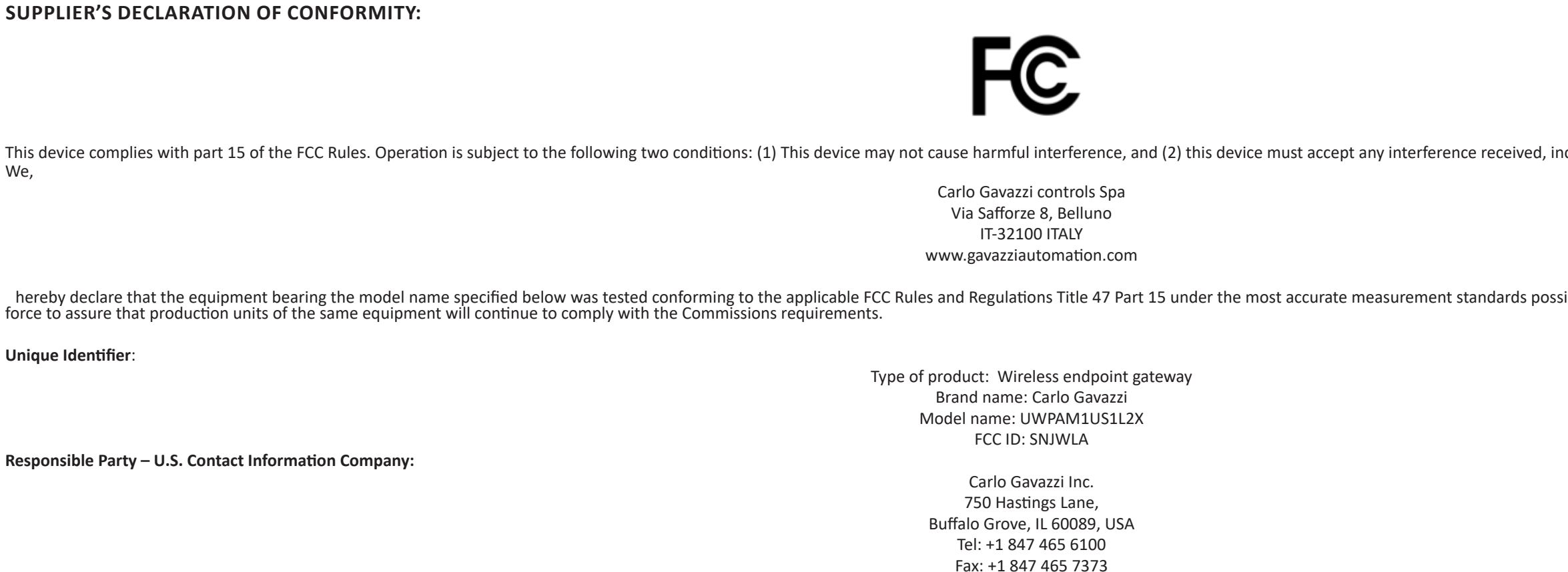

cluding interference that may cause undesired operation.

sible, and that all the necessary steps have been taken and are in

This radio transmitter has been approved by the FCC to operate with the antenna types listed below with the maximum permissible gain indicated. Antenna types not included in this list, having a gain greater than the maximu use with this device.

sales@carlogavazzi.com

### **FCC COMPLIANCE STATEMENT:**

Changes or modifications not expressly approved by the party responsible for compliance could void the user's authority to operate the equipment.

This device complies with part 15 of the FCC Rules.

Operation is subject to the following two conditions:

1. This device may not cause harmful interference.

2. This device must accept any interference received, including interference that may cause undesired operation.

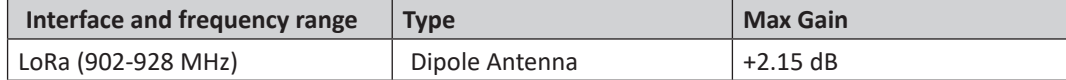

This device complies with the FCC RF exposure limits and has been evaluated in compliance with mobile exposure conditions. The equipment must be installed and operated with minimum distance of 20 cm of the human body.

Note: This equipment has been tested and found to comply with the limits for a Class B digital device, pursuant to part 15 of the FCC Rules. These limits are designed to provide reasonable protection against harmful interf uses and can radiate radio frequency energy and, if not installed and used in accordance with the instructions, may cause harmful interference to radio communications. However, there is no guarantee that interference will cause harmful interference to radio or television reception, which can be determined by turning the equipment off and on, the user is encouraged to try to correct the interference by one or more of the following measures:

—Reorient or relocate the receiving antenna.

—Increase the separation between the equipment and receiver.

—Connect the equipment into an outlet on a circuit different from that to which the receiver is connected.

—Consult the dealer or an experienced radio/TV technician for help.

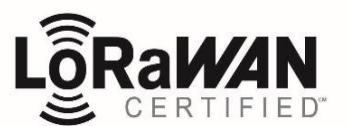

#### **CONFORMITY**

Changes or modifications not expressly approved by the party responsible for compliance could void the user's authority to operate the equipment.

This device complies with ISED license-exempt RSS(s).

Operation is subject to the following two conditions:

1. This device may not cause harmful interference.

This radio transmitter has been approved by the ISED to operate with the antenna types listed below with the maximum permissible gain indicated. Antenna types not included in this list, having a gain greater than the maxim use with this device.

2. This device must accept any interference received, including interference that may cause undesired operation.

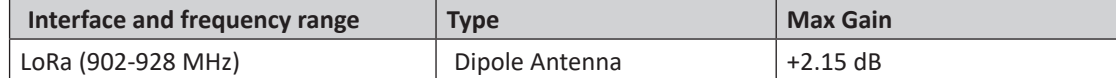

This device complies with ISED RF exposure limits and has been evaluated in compliance with mobile exposure conditions. The equipment must be installed and operated with minimum distance of 20 cm of the human body.

Cet émetteur radio a été approuvé par l'ISDE pour fonctionner avec les types d'antennes listés ci-dessous avec le gain maximum autorisé indiqué. Les types d'antennes non inclus dans cette liste, ayant un gain supérieur au pour une utilisation avec cet appareil.

This Class B digital apparatus complies with Canadian ICES-003.

Les changements ou modifications non expressément approuvés par la partie responsable de la conformité peuvent annuler le droit de l'utilisateur à utiliser l'équipement.

L'équipement est conforme aux CNR d'ISED applicables aux appareils radio exempts de licence.

L'exploitation est autorisée aux deux conditions suivantes:

1. L'appareil ne doit pas produire de brouillage;

2. L'appareil doit accepter tout brouillage radioélectrique subi, même si le brouillage est susceptible d'en compromettre le fonctionnemen.

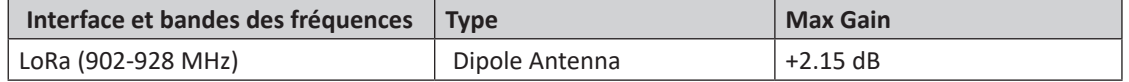

Cet appareil est conforme aux limites d'exposition RF d'ISDE et a été évalué conformément aux conditions d'exposition mobile. L'équipement doit être installé et utilisé à une distance minimale de 20 cm du corps humain.

Cet appareil numérique de classe B est conforme à la norme canadienne NMB-003.

### **ISED COMPLIANCE STATEMENTS**